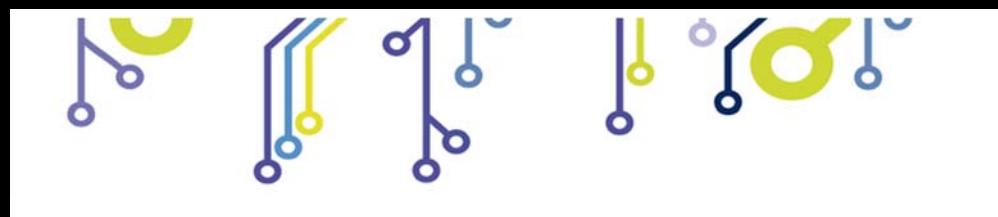

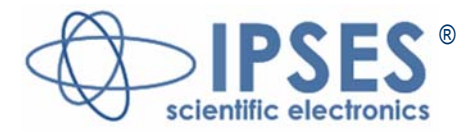

# **AXES CONTROL UNIT MT2USBMS USER MANUAL**

Rel. 01.00.0002 (Product Code: **MT2USBMS**)

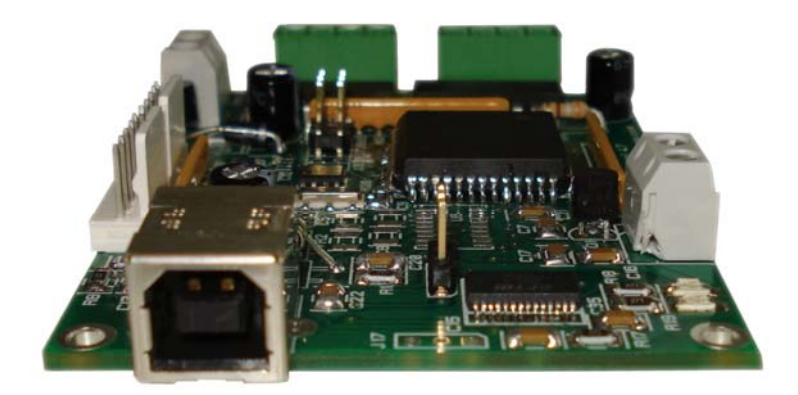

20% 8%

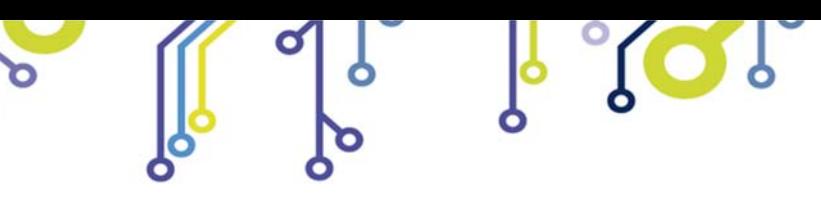

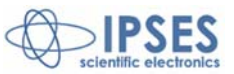

Information provided in this manual is property of IPSES S.r.l. and must be considered and treated as confidential.

This publication can only be reproduced, transmitted, transcribed or translated into any human or computer language with the written consent of IPSES S.r.l.

Information in this documentation has been carefully checked and is believed to be accurate as of the date of publication; however, no responsibility is assumed of inaccuracies. IPSES will not be liable for any consequential or incidental damages arising from reliance on the accuracy of this documentation.

Information contained in this manual is subject to change without notice and does not represent a commitment on the part of IPSES. The design of this instrument is subject to continue development and improvement. Consequently, the equipment associated to this document may incorporate minor changes in detail from the information hereafter provided.

All brand or product names are trademarks or registered trademarks of their respective holders.

This manual in English is the original version.

Printed in Italy

Copyright 2013-2016 IPSES S.r.l.

\_\_\_\_\_\_\_\_\_\_\_\_\_\_\_\_\_\_\_\_\_\_\_\_\_\_\_\_\_

All rights reserved.

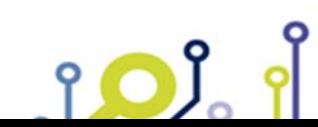

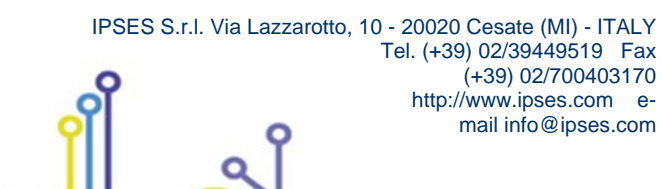

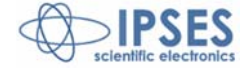

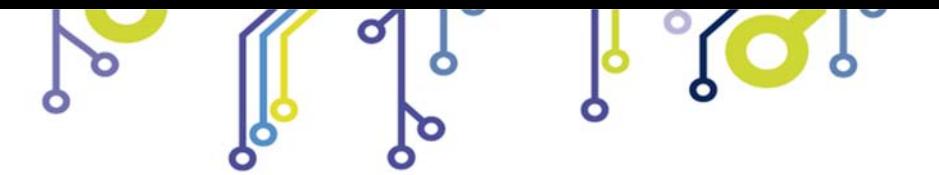

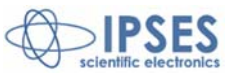

#### **GUARANTEE**

IPSES warrants to the end-user in accordance with the following provisions that its branded hardware products, purchased by the end-user from IPSES company or an authorized IPSES distributor will be free from defects in materials, workmanship and design affecting normal use, for a period of one year as of the original purchase date. Products for which proper claims are made will, at IPSES's option, be repaired or replaced at IPSES's expense1.

#### **Exclusions**

This Guarantee does not apply to defects resulting from: improper or inadequate installation, use or maintenance; actions or modifications by unauthorized third parties or the end-user; accidental or wilful damage or normal wear and tear.

#### **Making a claim**

Claims must be made by contacting IPSES office within the guarantee period. Please, contact:

**IPSES S.r.l. - Via Lazzarotto, 10 - 20020 Cesate (MI) Italy**  Tel. (+39) 02/39449519 - Fax (+39) 02/700403170 http://www.ipses.com - e-mail support@ipses.com

#### **Limitation and Statutory Rights**

IPSES makes no other warranty, guarantee or like statement other than as explicitly stated above and this Guarantee is given in place of all other guarantees whatsoever, to the fullest extent permitted by law. In the absence of applicable legislation, this Guarantee will be the end-user's sole and exclusive remedy against IPSES.

#### **General Provisions**

 $\overline{\phantom{a}}$ 

IPSES makes no express warranties or conditions beyond those stated in this warranty statement. IPSES disclaims all other warranties and conditions, express or implied, including without limitation implied warranties and conditions of merchantability and fitness for a particular purpose.

IPSES's responsibility for malfunctions and defects in hardware is limited to repair and replacement as set forth in this warranty statement.

IPSES does not accept liability beyond the remedies set forth in this warranty statement or liability for incidental or consequential damages, including without limitation any liability for products not being available for use or for lost data or software.

IPSES S.r.l. Via Lazzarotto, 10 - 20020 Cesate (MI) - ITALY

Tel. (+39) 02/39449519 Fax (+39) 02/700403170 http://www.ipses.com email info@ipses.com

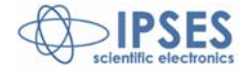

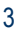

<sup>1</sup> With the exclusion of shipping costs for and from IPSES's development office.

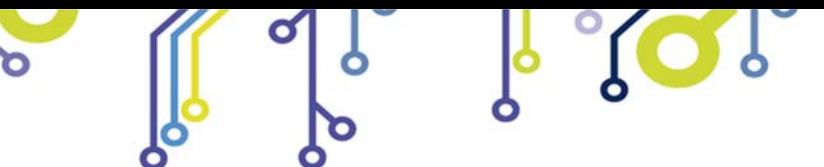

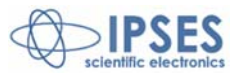

#### **WARNING!**

#### **ELECTRICAL DEVICES COULD DAMAGE EQUIPMENT OR PROPERTY OR CAUSE PERSONAL INJURY**

This guide contains instructions and technical features of the MT2USBMS AXES CONTROL UNITS. Read with attention before attempting to install.

It is the responsibility of the technician to undertake all the safety rules provided by the law during the installation and the use of this device.

For any information which is not contained in this guide, please contact:

no)

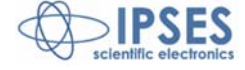

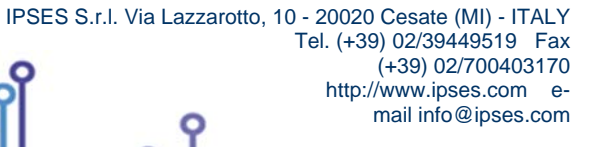

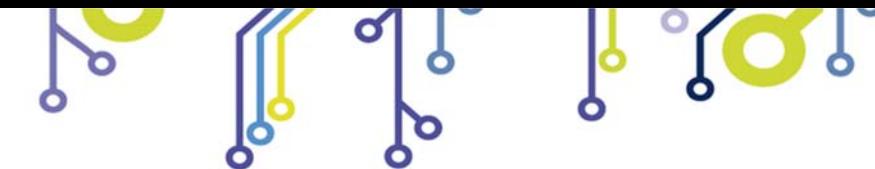

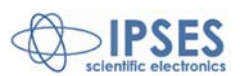

# **TABLE OF CONTENTS**

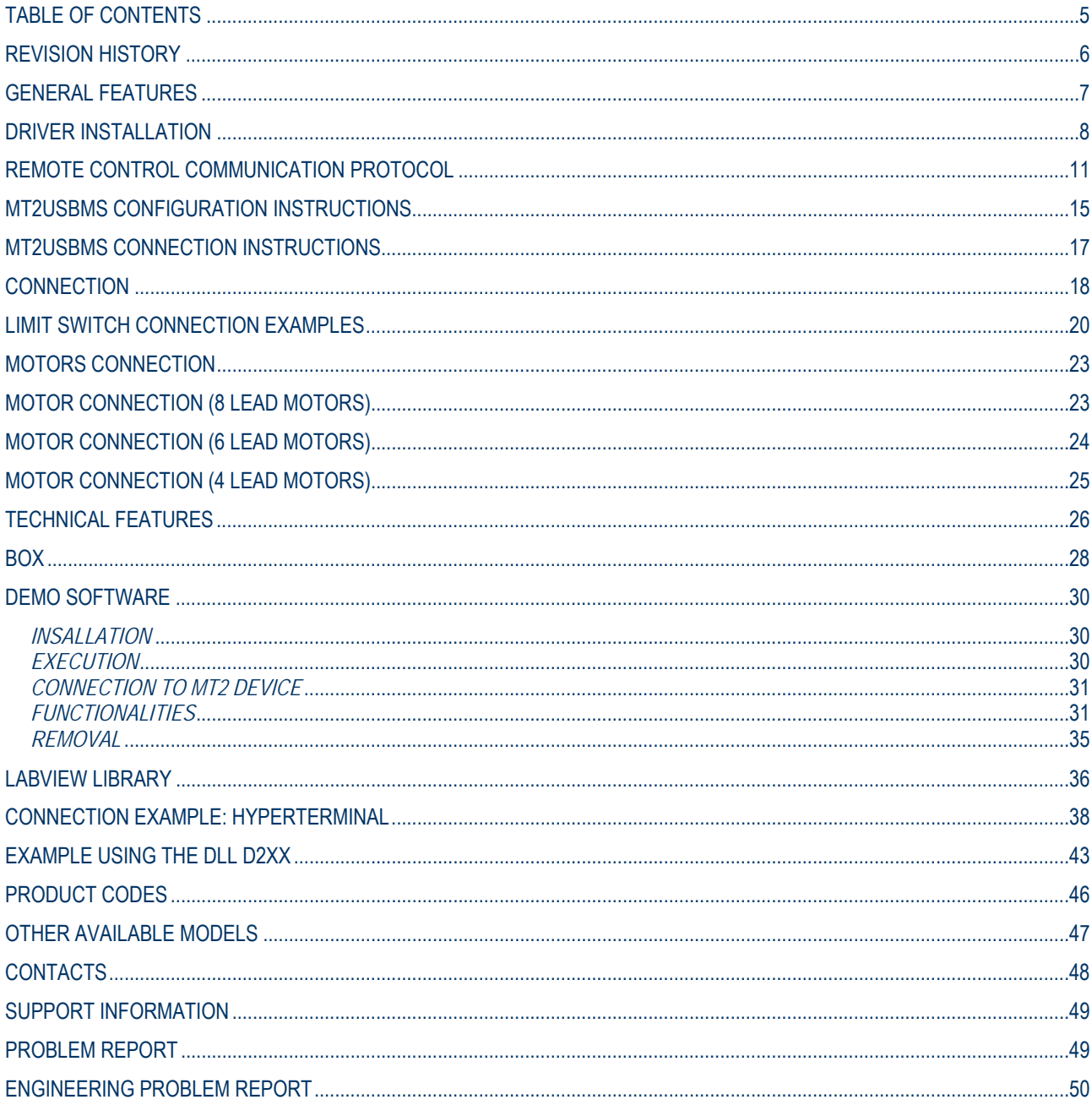

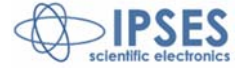

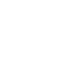

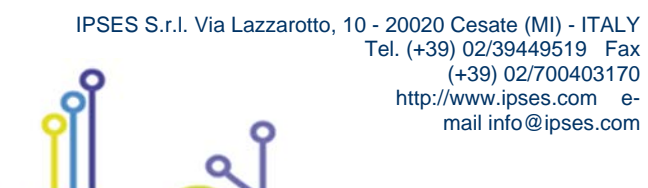

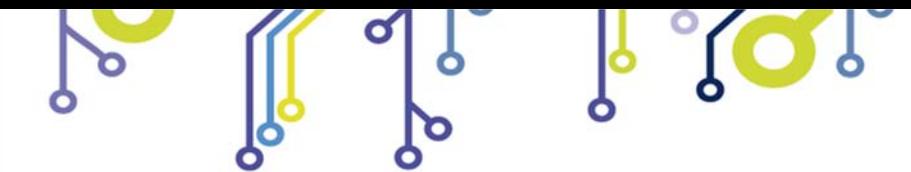

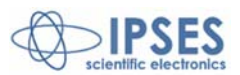

# **REVISION HISTORY**

# **Manual revision history**

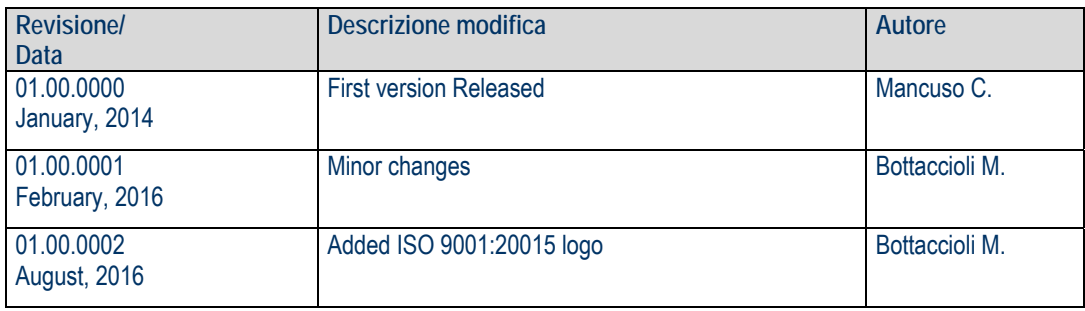

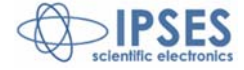

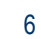

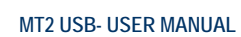

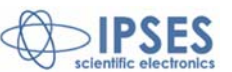

## **GENERAL FEATURES**

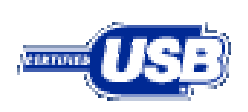

**MT2USBMS** is small size low power control devices which can control both **two bipolar and two unipolar stepper motors** (i.e. 8 and 4 lead motors, and 6 lead centred tapped motors) and their respective limit switches (one for each axis, with programmable polarity). The device accepts optical switches and in order to preserve sensors lifetime, they are powered only when the motor is moving or during their status request. Motor **control** and the device **configuration** are achieved through a **USB interface**, easily managed by

the provided drivers.

io)

The **motor rotation speed** can be easily and **independently** configured to answer user needs, the number of **half-steps or micro steps per second** can be set as needed.

Moreover, the device has an **auxiliary output** with a dedicated control for its activation.

The **MT2USBMS** version is equipped with a **PWM** current control system on the motor phases. This device can reach a movement precision of 1/8 of step. In

Picture 1 MT2USB card is shown with position of connectors and USB port. Connectors and USB port are in analogue position also in the microstepper card.

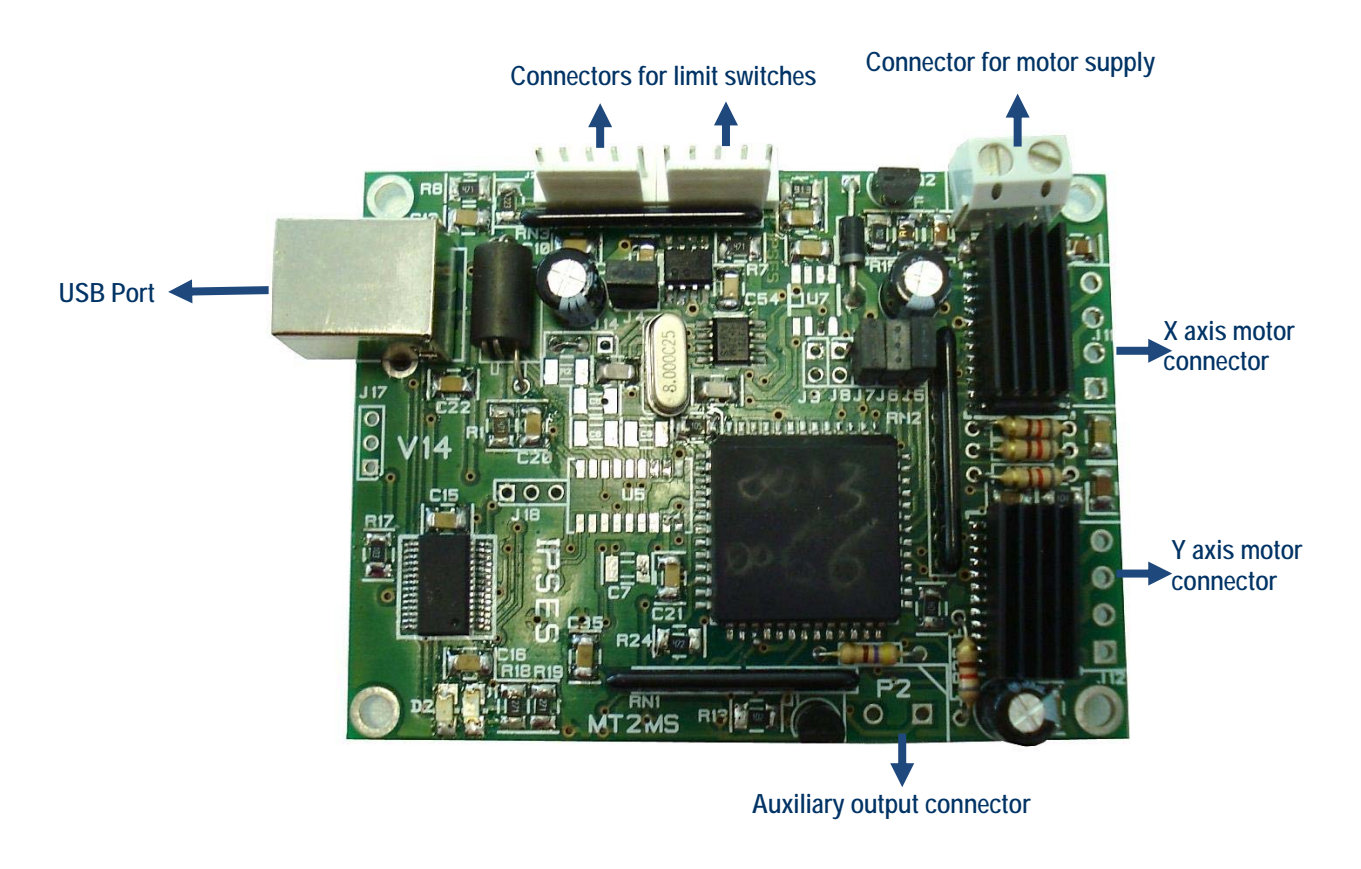

**Picture 1:** MT2USB card – Position of connectors and USB port

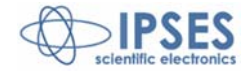

 IPSES S.r.l. Via Lazzarotto, 10 - 20020 Cesate (MI) - ITALY Tel. (+39) 02/39449519 Fax (+39) 02/700403170 http://www.ipses.com email info@ipses.com

7

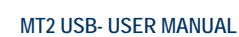

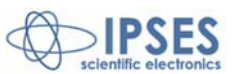

# **DRIVER INSTALLATION**

**We recommend to execute the automatic software installation from CD before connecting the device to PC. By this way, software and USB driver are both installed, allowing the PC to automatically identify the device once you connect it. If you use the recommend automatic software installation from CD, I do not need to follow indications contained in this chapter.** 

If you do **not** use the recommend automatic software installation from CD, to connect **MT2USBMS** to your PC you need to install only the USB IPSES driver that is certified for the most recent Microsoft operating systems:

- Microsoft Windows 2000 family
- Microsoft Windows XP family, x86
- Microsoft Windows Server 2003 family, x86
- Microsoft Windows Server 2003 family, x64
- Microsoft Windows XP family, x64
- Microsoft Windows Vista family, x86
- Microsoft Windows Vista family, x64
- Microsoft Windows Server 2008 family, x86
- Microsoft Windows Server 2008 family, x64
- Microsoft Windows 7
- Microsoft Windows 7 x64
- Microsoft Windows Server 2008 Release 2 family, x64
- Microsoft Windows 8 and 8.1
- Microsoft Windows 8 and 8.1 x64
- Microsoft Windows 10
- Microsoft Windows 10 x64

Compatibile con Designed for **CERTIFIED FOR** Windows<sup>®</sup>7 Microsoft<sup>®</sup> Windows **Windows®XP** Vista™ **Windows10** Windows 8 Compatible Compatible

If your PC has an internet connection, you should follow the automatic Windows Update procedure, otherwise follow the manual installation procedure from CD.

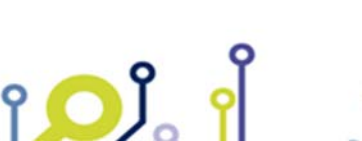

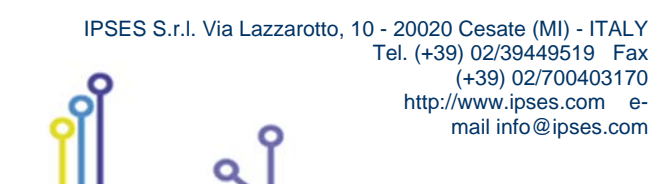

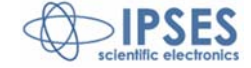

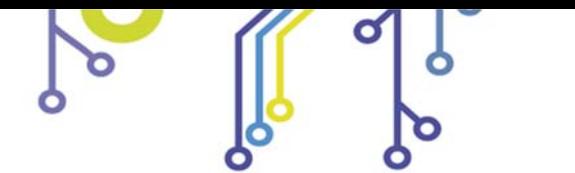

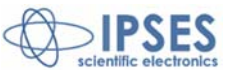

#### **Automatic Windows Update procedure**

1) Connect the **MT2USBMS** board to PC using a USB cable. *Windows* operating system will detect a new device, showing a message similar to:

 $\mathcal{O}$ 

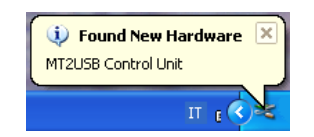

2) In the following windows "found new hardware wizard" chose "Yes, this time only" and then "Next". Wait for a complete download of the driver and its installation.

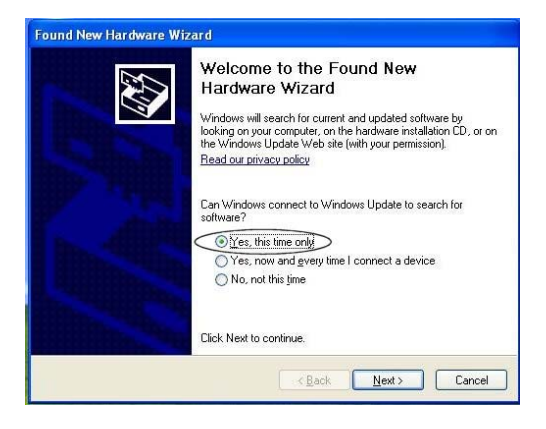

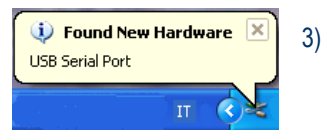

3) After a window with the message "Found New Hardware. USB Serial Port" is displayed.

4) In the following windows "found new hardware wizard" chose "Yes, this time only" and then "Next". Wait for a complete download of the driver and its installation.

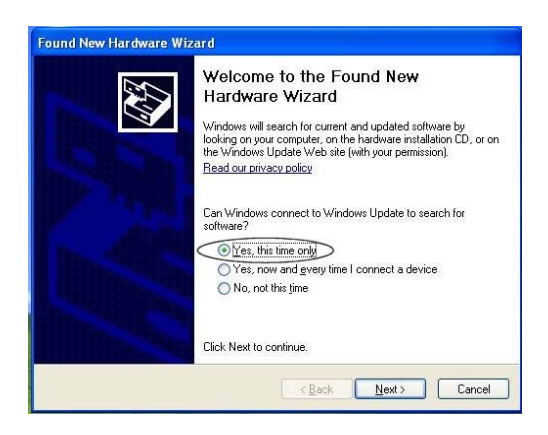

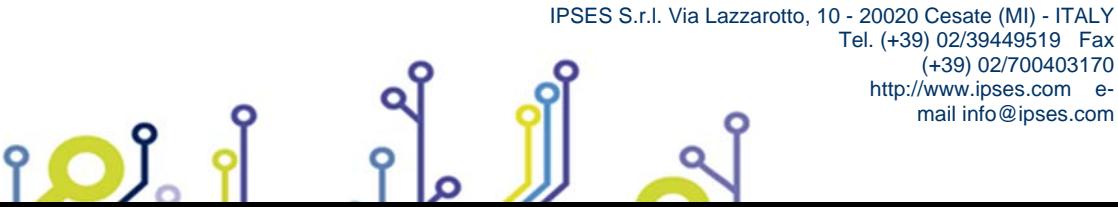

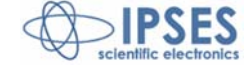

(+39) 02/700403170

mail info@ipses.com

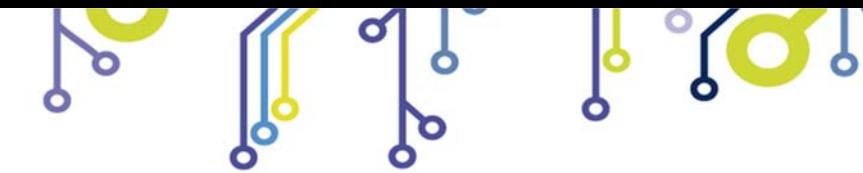

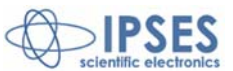

#### **Manual driver installation procedure**

und New Hardware Wizard

1) Connect the **MT2USBMS** board to the PC using a USB cable. *Windows* operating system will detect a new device, showing the message:

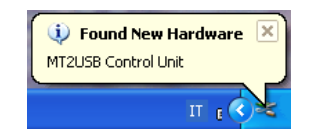

2) In the following windows "found new hardware wizard" chose "No, not this time" and then "Next".

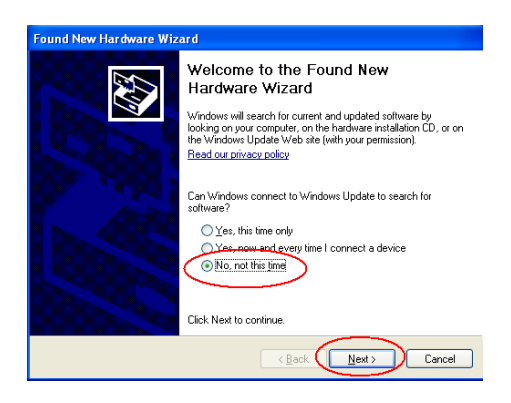

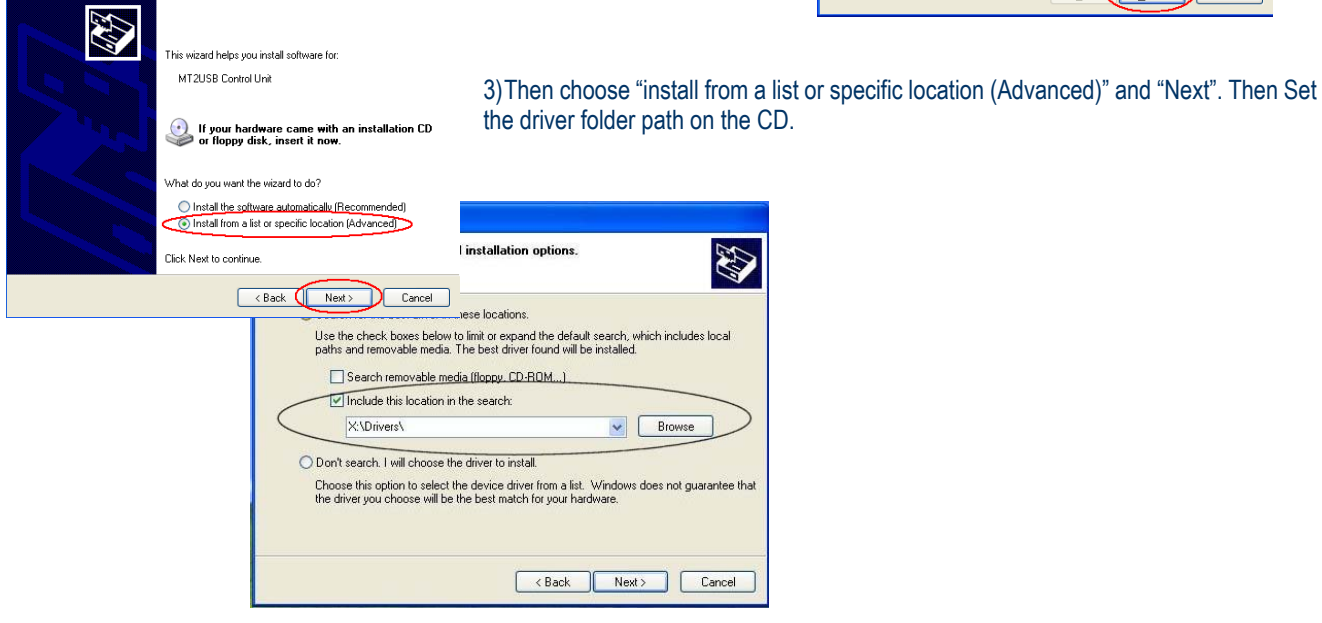

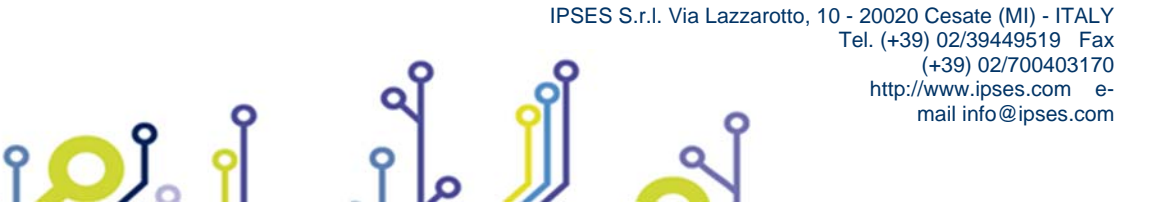

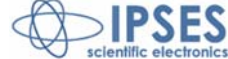

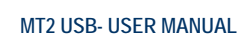

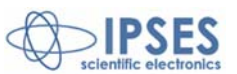

# **REMOTE CONTROL COMMUNICATION PROTOCOL**

The communication of control unit is achieved through a USB interface, made up by the driver, which is provided with the unit. The commands are strings in ASCII code, terminated with <CR>. Others control characters (<*LF*>, <*VT*>, etc.) are ignored. The protocol is not case sensitive.

In case of virtual com port protocol, commands may be directly conveyed with any serial client (*Windows* HyperTerminal, for example). Moreover, application programs may be developed using standard communication functions provided. In this case, this are the settling:

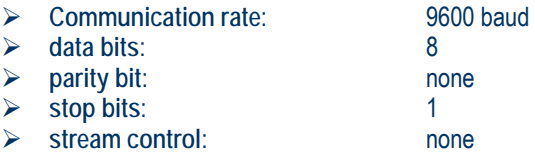

In case of DLL choice, please refer to "FTD2XX.DLL DYNAMIC LIBRARY" manual by IPSES.

Thefollowing **commands** are implemented:

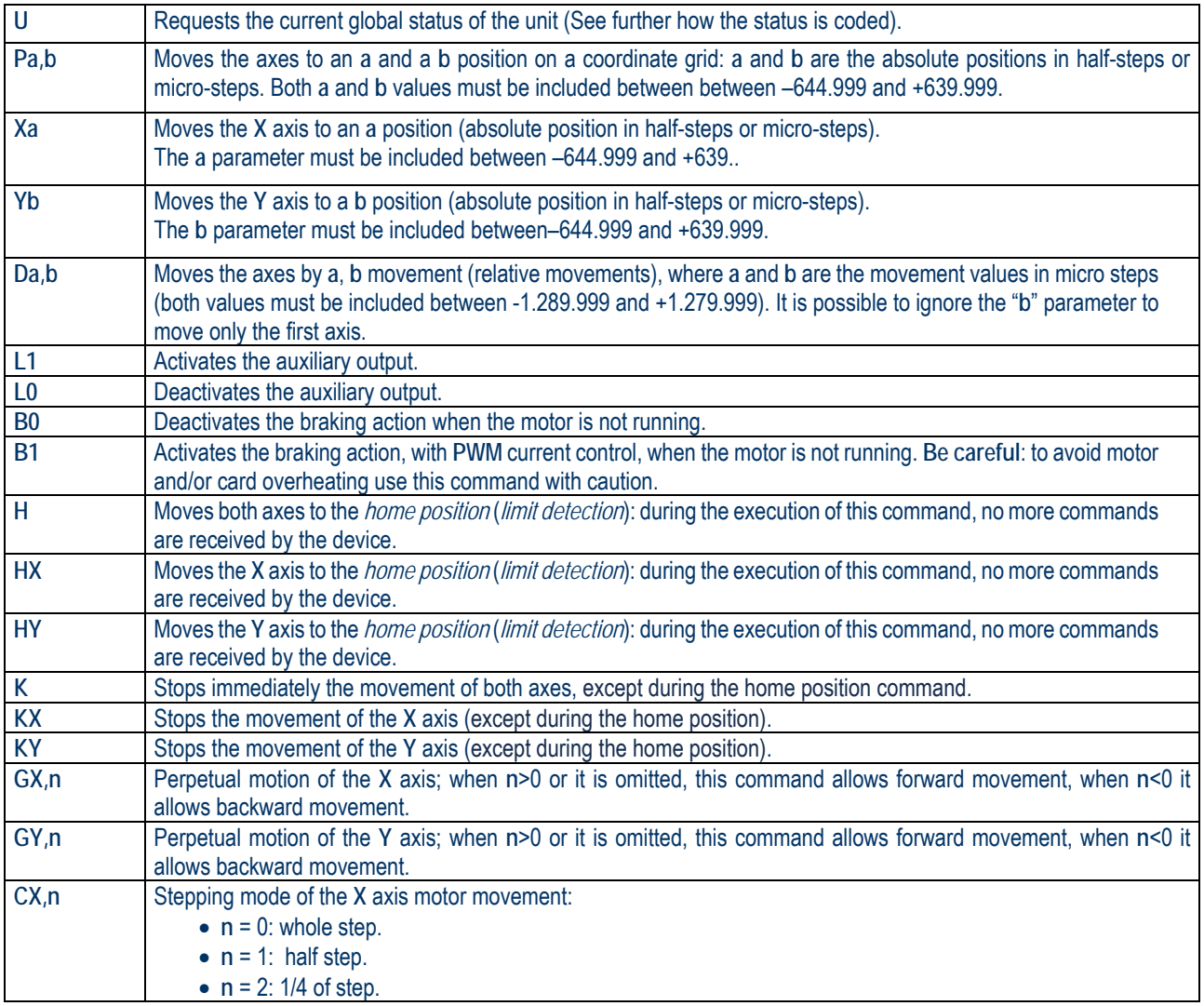

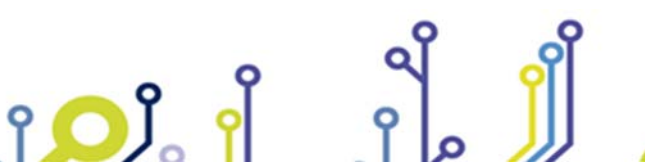

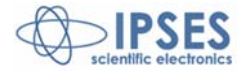

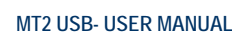

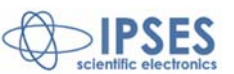

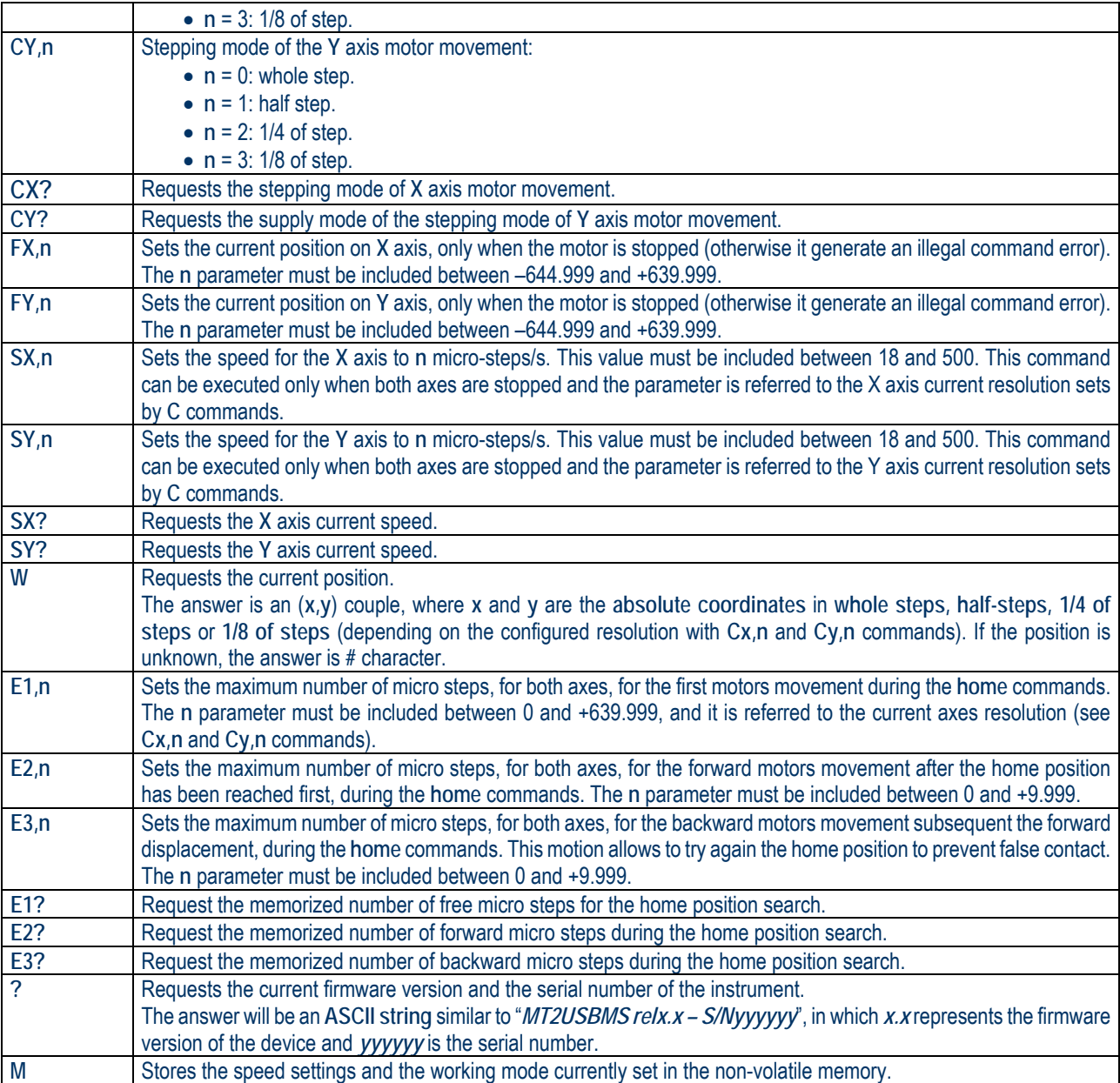

It is also possible, for commands using **X** and **Y** characters, replacing **X** with **1** and **Y** with **2**: for instance, the command *GX,1* is equivalent to **G***1,1*.

For every request command sent (such as **u**, **?**, **Cx?**, etc.) the device will return the property information string followed by **<CR>** and **<LF>** control characters (13 and 10 in decimal notation, respectively).

During the execution of a **home** command (refer to **H**, **Hx** and **Hy** commands) the motor moves in search of the home position ("Limit" signal from switches) for a maximum number of steps sets by **E1,n** command. The current steps resolution depends by the card version (refer to **Cx,n** and **Cy,n** commands).

If, within this phase, the limit position has not been reached an home position error will be asserted by the system. Otherwise, when the home position has been reached, the motor moves in a forward direction for the number of steps sets by **E2,n** command. Then it come back for the number of steps sets by **E3,n** command. If the limit position will be reached for the second time the motor stops.

IPSES S.r.l. Via Lazzarotto, 10 - 20020 Cesate (MI) - ITALY

Tel. (+39) 02/39449519 Fax (+39) 02/700403170 http://www.ipses.com email info@ipses.com

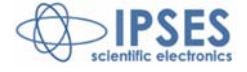

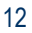

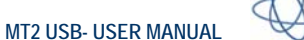

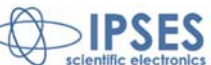

It is important that during the second phase (forward motion), the motor moves for the number of steps enough to disable the home position signal, otherwise an error is generated. It means that the parameter of **E2,n** command must be greater than zero at least to a sufficient quantity, depending by the mechanic of your application.

All this procedure are intended to avoid false triggers of the home signal and to achieve better home positioning: during the execution of a **home** command, no more commands (status request included) are received by the device.

It is recommended to sets the **E3** parameter value command equal or greater than the **E2**, to allow the second home position achieving. Otherwise the system will be generate an error.

All the **positions** and the **movements** are in whole, half, 1/4 and 1/8 of steps for the **MT2USBMS** version (depending on the configured resolution with **Cx,n** and **Cy,n** commands).

The speed request messages return the current speed for the selected axis as a number representing the **speed** expressed in whole steps/s, half-steps/s, 1/4 of steps/s or 1/8 of steps/s (depending on the configured resolution with **Cx,n** and **Cy,n** commands) in case of **MT2USBMS** card.

The status request message ("U") forces the device to return a byte (2 hex characters) representing the actual status of the unit.

**Return message interpretation table**:

- **bit 7** error
- **bit 6 known Y axis position**
- **bit 5** known **X** axis position
- **bit 4 auxiliary output active**
- **bit 3 Y** axis home position reached
- **bit 2 X** axis home position reached
- **bit 1** Axes running
- **bit 0** *braking action* (when the motor is stopped) active.

**Example**: if the status command is sent during an axes movement (with start positions known), the read string will be "62" in hexadecimal code or "01100010" in binary code. Instead, if the X axis start position is unknown and the auxiliary output is active the read string will be "52" in hexadecimal code or "01010010" in binary code.

If the error bit is high (i. e. if it answers with a code like **81**), then another error code is added after a comma (for example **81,02**); more than one error code can be active.

#### The possible **error codes** are:

- **bit 7** Reached the **Y** axis home position during backward movement when negative run is disabled with the appropriate *jumper*.
- **bit 6** Reached the X axis home position during backward movement when negative run is disabled with the appropriate *jumper*.
- **bit 5** Invalid *checksum* of the stored data in non-volatile memory.
- **bit 4** Invalid number stored in non-volatile memory.
- **bit 3** Time out or error during home position search.
- **bit 2** Out of range parameter (i. e. the set speed is out of the fixed ranges).
- **bit 1** Illegal command (i.e. an absolute movement request when the positions are unknown or during a movement).
- **bit 0** Command not acknowledged.

All the errors are reset after the state request command.

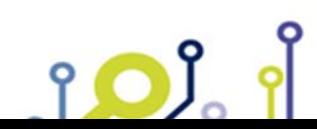

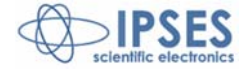

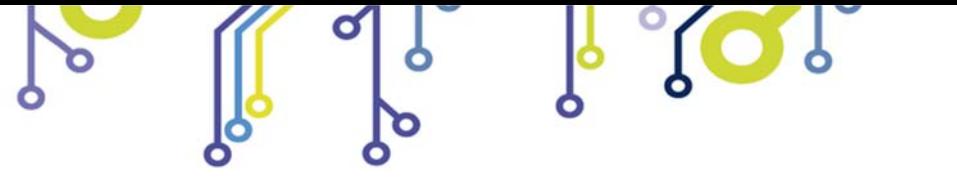

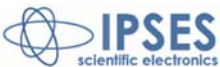

**It is suggested to link the device with the USB cable only after power supply has been applied.** 

Two **LEDS**, one red and the other green, indicate, respectively, the exchanging of data between the unit and the PC an the established connection of the unit with the PC.

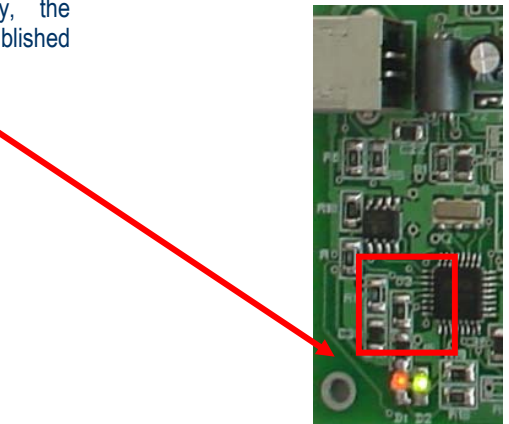

**Picture 2**: exchanging data and established connection LEDs.

Board is provided of an *open-collector* output with an internal *pull-up* managed by user (as it can be seen in the previous table), which output schematic circuit is reported in the next Picture 3:

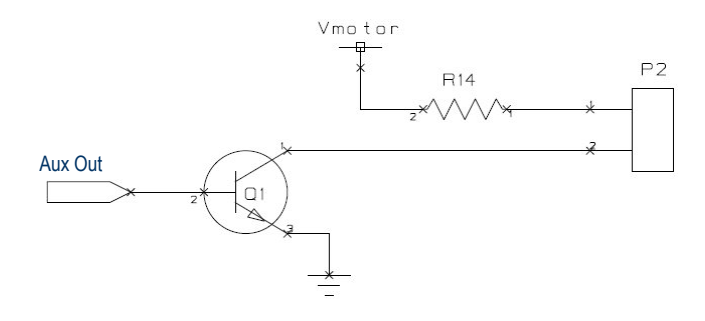

**Picture 3**: **auxiliary output schematic**

The value of R14 is  $470\Omega$  (1/4 W).

đ

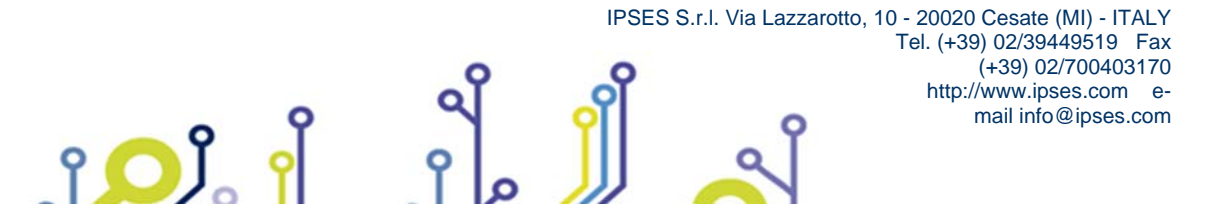

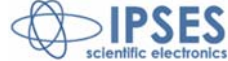

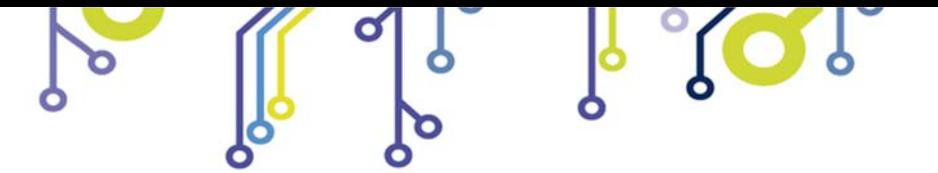

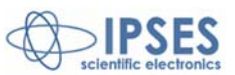

# **MT2USBMS CONFIGURATION INSTRUCTIONS**

Through the **jumpers** placed on **MT2USBMS** card, as shown in Picture , it is possible to **program** the same function modes described in the previous page for the **MT2USB** version.

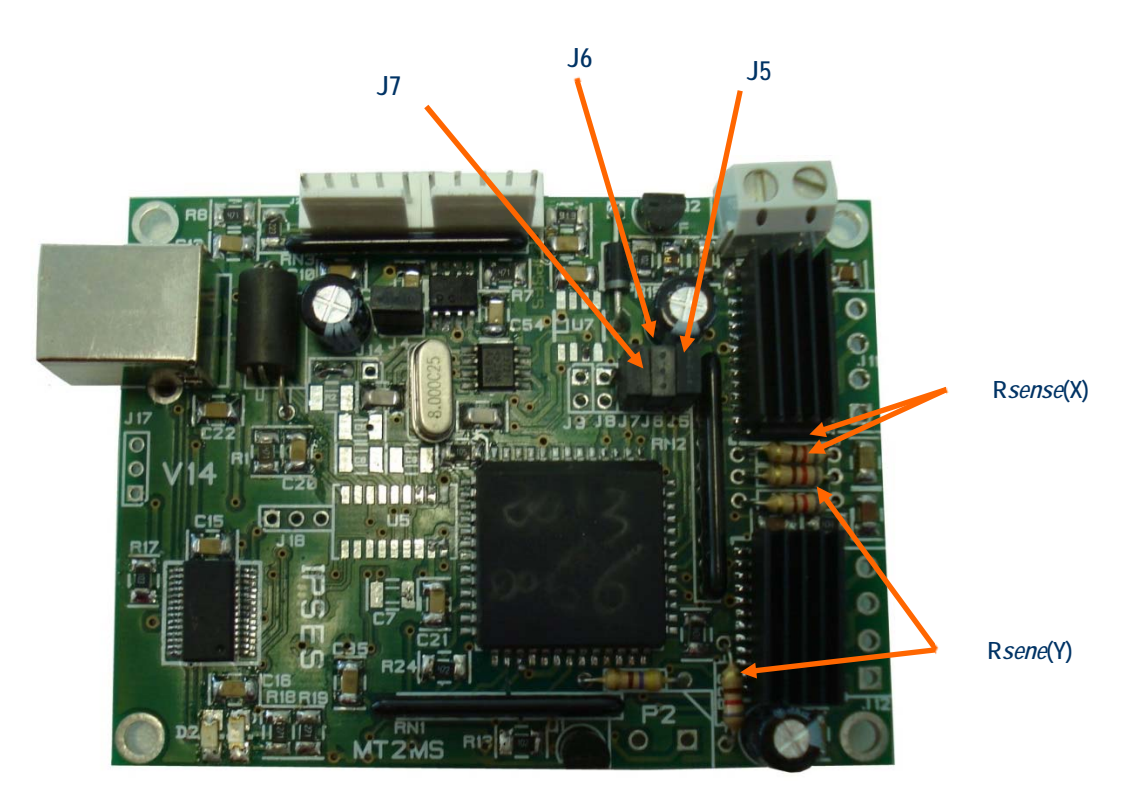

**Picture 4:** jumpers and sense resitors in MT2USBMS card

Through the four **sense resistors** it is possible to set the nominal current of the connected motors.

It is suggested to use resistors with tolerance less than 2%. The correct sense resistor value can be found using the following formula or the table on the next page:

$$
R_{\text{sense}} = \frac{0.5}{I_{\text{nom}}}
$$

Here below there is a resistor value table in which are reported powers and minimum/maximum current values:

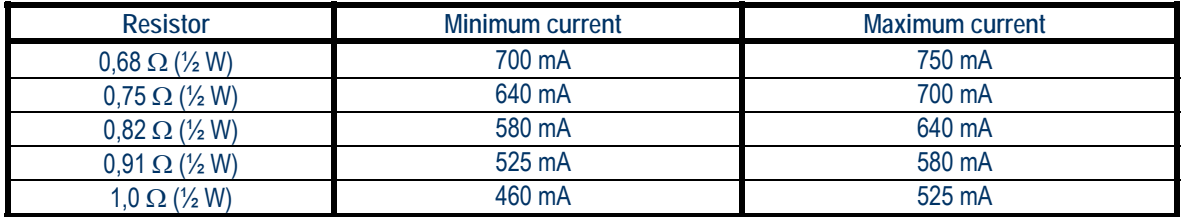

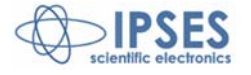

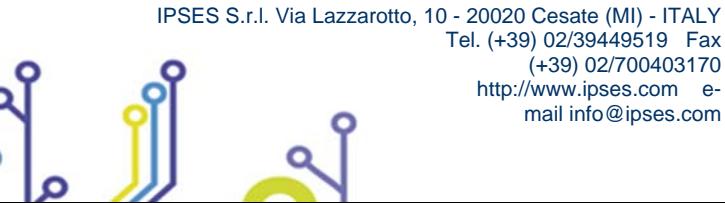

<u> 10)</u>

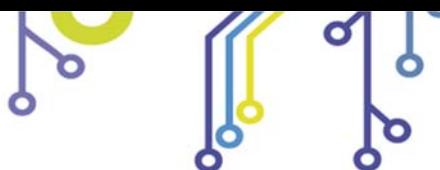

rol.

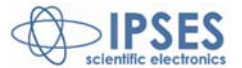

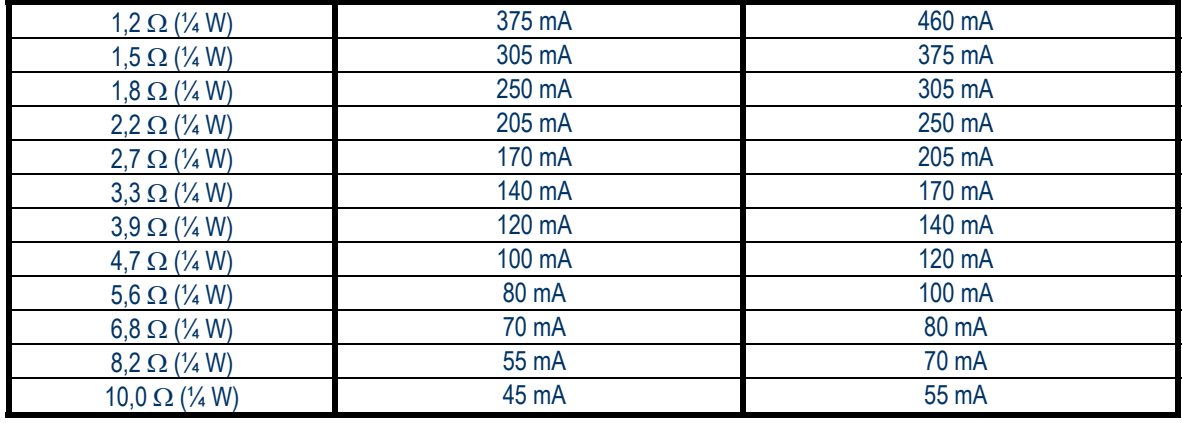

 $\sqrt{2}$ 

The board is equipped with four 1,2 $\Omega$  ( $\frac{1}{4}$  W) resistor, different resistors are installed on request.

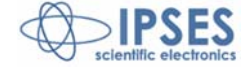

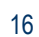

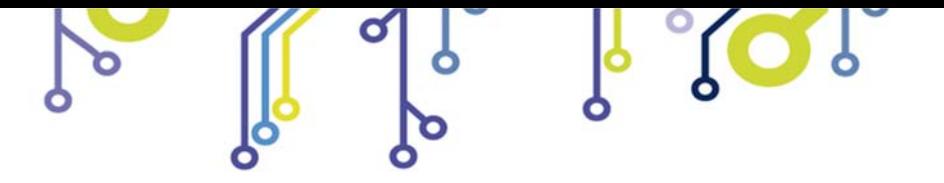

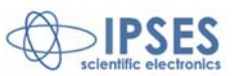

# **MT2USBMS CONNECTION INSTRUCTIONS**

The device needs a supply for control logic and for motors driving (see **P1** connector in Picture ). For MT2USBMS version, power supply must be included between 4,5 and 30V.

Moreover, it is possible, to connect two limit/home detectors to the card, one for each motor (see **J2** connectors). It is also possible to use an *open collecto*r auxiliary output (see **P2** connector) to communicate with a PLC or to activate externally a control electronic system.

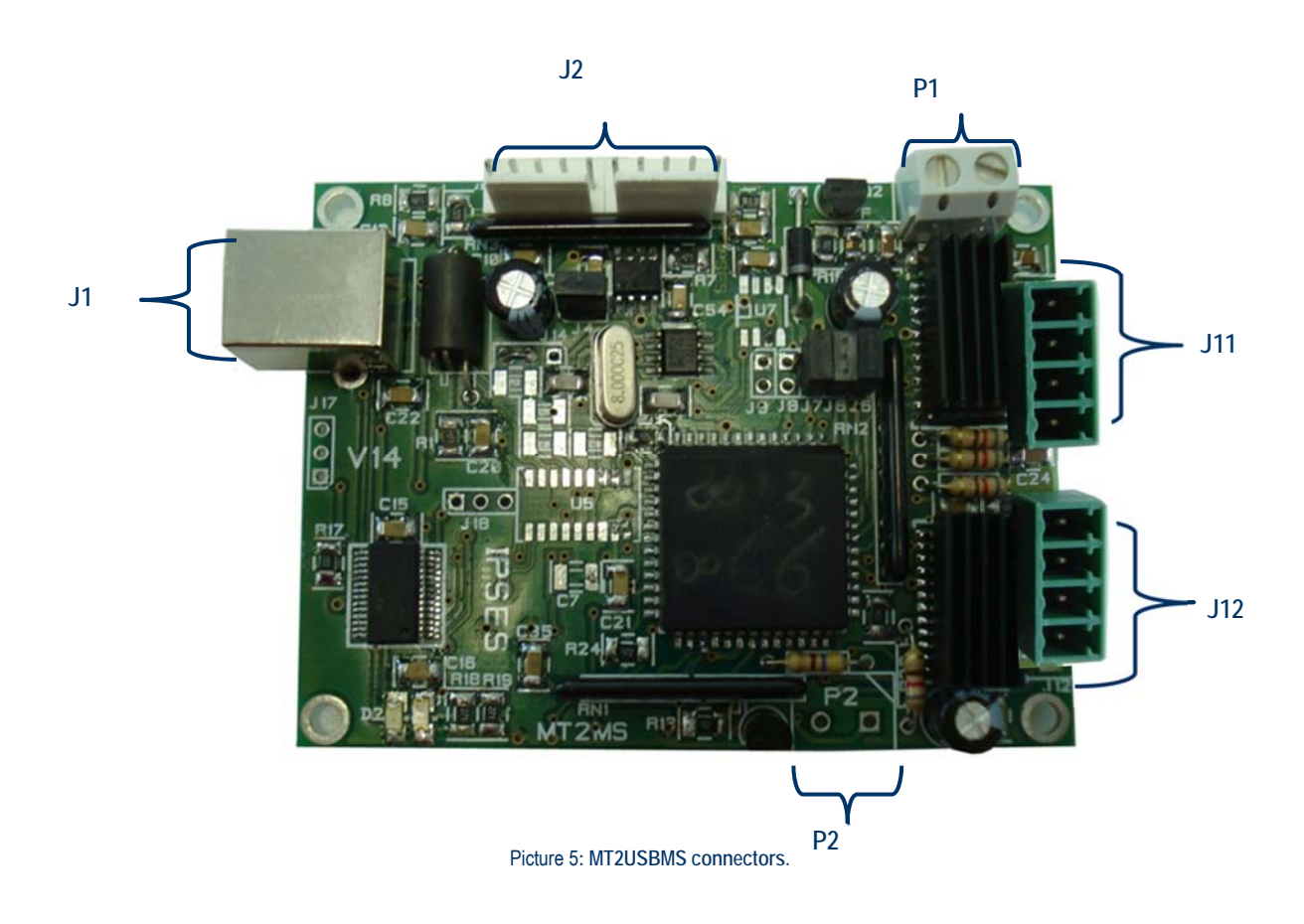

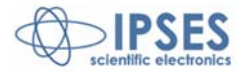

 IPSES S.r.l. Via Lazzarotto, 10 - 20020 Cesate (MI) - ITALY Tel. (+39) 02/39449519 Fax (+39) 02/700403170 http://www.ipses.com email info@ipses.com

$$
\begin{bmatrix} 3 \\ 2 \\ 1 \end{bmatrix} \quad \text{or} \quad
$$

<u> 10)</u>

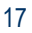

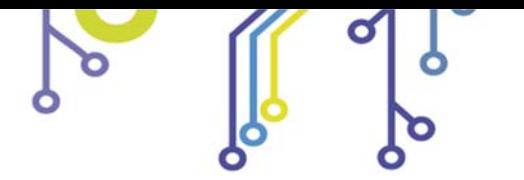

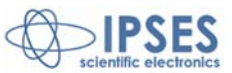

## **CONNECTION**

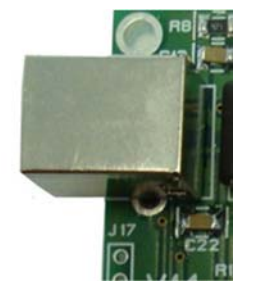

*J1 (USB)***:** "B" type connector, to interface with a PC*.*

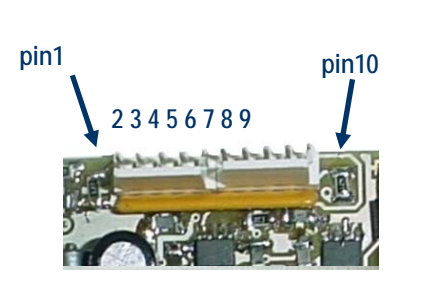

- *J2 (limit detector)***:** *pin1:* positive power supply output (5Vdc, without current limitation) to supply a possible external detection logic for negative run detection.
	- *pin2:* positive power supply for infrared **LED** of the **Y** axis (for optical limit detection).
	- *pin3:* input of the limit detection sensor of the **Y** axis.

*pin4:* GND.

- *pin5:* negative power supply for infrared **LED** of the **Y** axis (for optical limit detection).
- *pin6:* positive power supply output (5Vdc, without current limitation) to supply a possible external detection logic for negative run detection.
- *pin7:* positive power supply for infrared **LED** of the **X** axis (for optical limit detection).
- *pin8:* input of the limit detection sensor of the **X** axis.

#### *pin9:* GND.

*pin10:* negative power supply for infrared **LED** of the **X** axis (for optical limit detection).

*P1 (power supply): pin1* (+): positive voltage. *pin2* (-): **GND**.

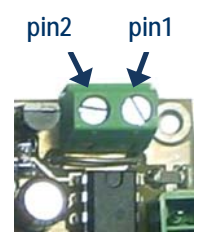

<u>းဝါ</u>

*P2 (aux out): pin1*: positive voltage (limited by using a resistor). *pin2*: *open-collector* to **GND**.

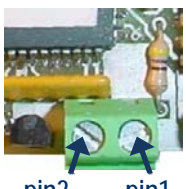

**pin2 pin1** 

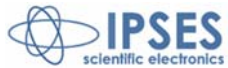

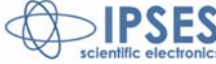

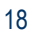

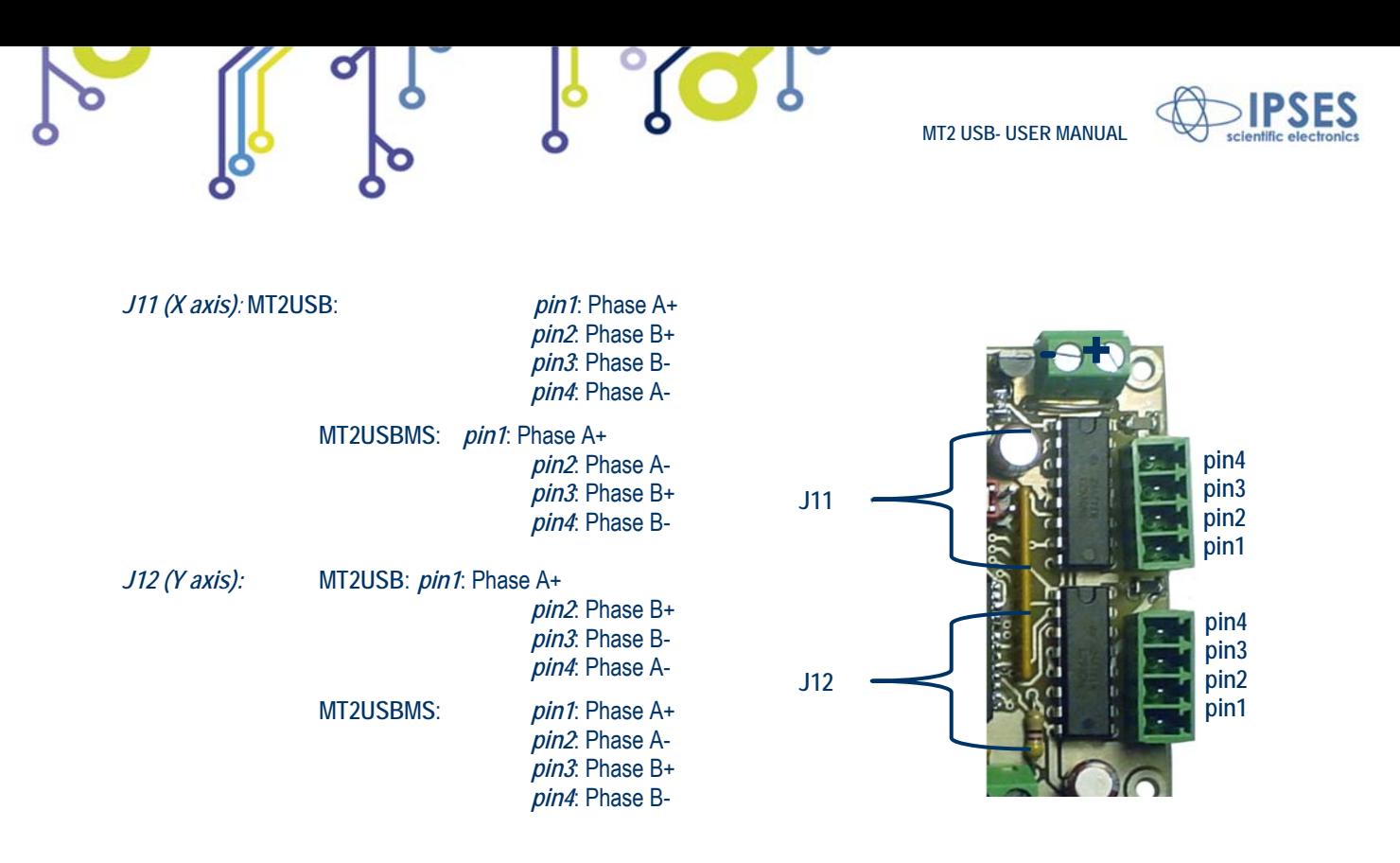

Use 3,81 mm Phoenix Contact connectors to connect motor to J11 and J122.

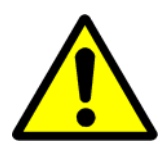

#### **WARNING!**

- Do not connect or disconnect motors or power leads with power applied!
- The +5Vdc voltage on *pin1* and *pin6* of home position connector is directly gained from the USB power supply of the PC. In case of voltage overload or shorting the PC could be damaged.

IPSES S.r.l. Via Lazzarotto, 10 - 20020 Cesate (MI) - ITALY

Tel. (+39) 02/39449519 Fax (+39) 02/700403170 http://www.ipses.com email info@ipses.com

<sup>2</sup> RS code # 220-4670 or Distrelec code # 141128

 $\overline{\phantom{a}}$ 

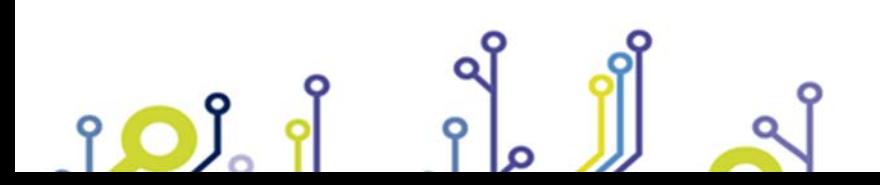

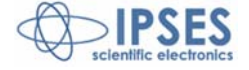

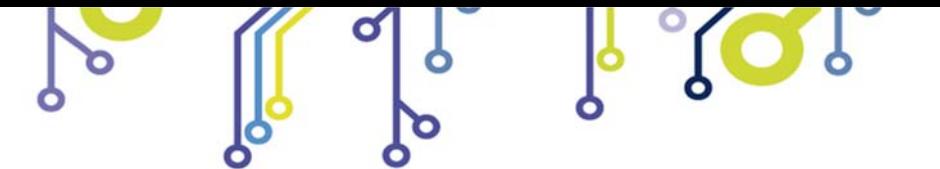

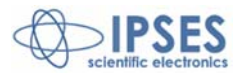

## **LIMIT SWITCH CONNECTION EXAMPLES**

The next Picture shows implementation scheme of MT2USBMS **J2** connector.

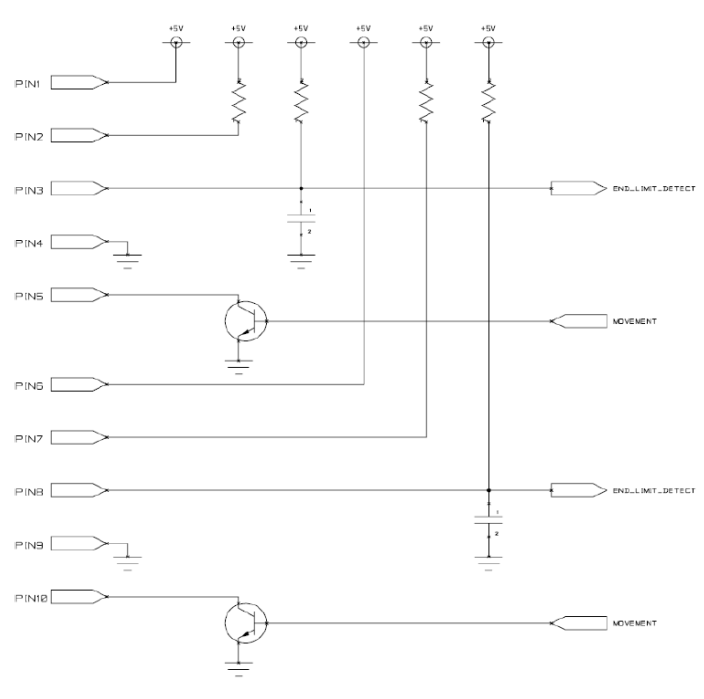

**Picture 6**: implementation scheme of **J2** connector.

During motors running, **MT2USBMS** reads **home position** which is reached when *pin3* (for Y axis movement) or *pin8* (for X axis movement) of **J2** connector changes its electric potential. The **J6** connector sets the limit switch polarity: if it is inserted, the "End-ofrun" signal is enabled when **GND** is applied; otherwise if J6 is not inserted, the "End-of-run" signal is enabled when the voltage is set at **+5V**.

In case of mechanics limit switches: for normally opened (N.O.) ones, **J6** must be inserted; for normally close (N.C.) ones, **J6** must not.

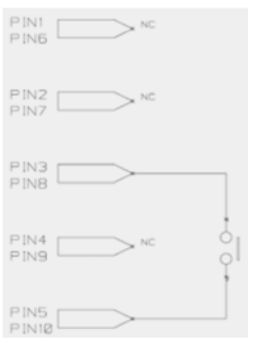

**Picture 7**: mechanics limit switches commutation.

Tel. (+39) 02/39449519 Fax (+39) 02/700403170 http://www.ipses.com email info@ipses.com

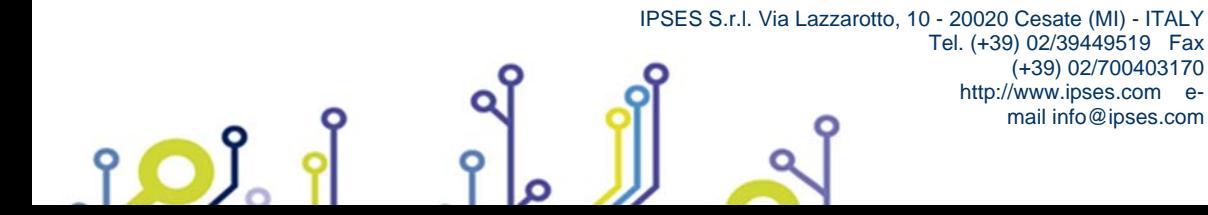

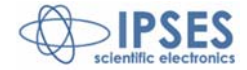

![](_page_20_Picture_0.jpeg)

![](_page_20_Picture_2.jpeg)

The limit switch signal can be received by optical sensors. The following Picture shows the functioning of optical sensors. The LED lights an element with a beam, for example a *phototransistor*; then this enlightened element changes its electrical properties. The *phototransistor* gives a conductive path; but it does not if the beam is interrupted by the interposition of an opaque object.

Opaque object

![](_page_20_Picture_5.jpeg)

**Picture 8**: optical limit switch.

The next Picture indicates the linkage with **J2** connector when a *phototransistor* output sensor is used.

![](_page_20_Figure_8.jpeg)

**Picture 9**: *phototransistor* limit switch linkage with **J2** pins are shown for Y axis ( X axis) limit detection.

To utilize a *phototransistor* output, connector **J6** must be removed.

Higher performance in terms of reliability of the reading of the home position can be reached with the adoption of optical sensors equipped with electronic circuits for a more accurate detection of the beam emitted by the LED. Picture 10 the scheme of electronic logic equipped with optical sensors is shown: the beam interruption by the interposition of an opaque object is detected by a power supplied system control. *Pin1* (Y axis) and *pin6* (X axis) give power supply.

![](_page_20_Figure_12.jpeg)

**Picture 10**: electronic logic equipped optical switches; linkage with **J2** pins are shown for Y axis ( X axis) limit detection.

![](_page_20_Picture_14.jpeg)

![](_page_21_Picture_0.jpeg)

![](_page_21_Picture_2.jpeg)

To use this kind of sensor, **J6** connector must be inserted.

io)

![](_page_21_Picture_4.jpeg)

**WARNING!** The maximum input voltage for *pin3* and *pin8* must not exceed +5Vdc. For higher voltage the components of the board may damage irremediably.

![](_page_21_Picture_6.jpeg)

![](_page_21_Picture_8.jpeg)

![](_page_22_Picture_0.jpeg)

![](_page_22_Picture_2.jpeg)

## **MOTORS CONNECTION**

**MT2USBMS** card can control both two bipolar and two unipolar stepper motors, i.e. 8, 4 and 6 lead centre tapped motors. Here the possible different motor connections are showed.

## **MOTOR CONNECTION (8 LEAD MOTORS)**

#### **Series connection**

A series motor configuration would typically be used in application where a higher torque at lower speeds is required. Because this configuration has the most inductance, the performance will start to degrade at higher speeds.

![](_page_22_Figure_8.jpeg)

#### **Parallel connection**

An 8 lead motor in a parallel configuration offers a more stable, but lower torque at lower speeds. But because of the lower inductance, there will be higher torque at higher speeds.

![](_page_22_Figure_11.jpeg)

![](_page_22_Picture_12.jpeg)

![](_page_22_Picture_13.jpeg)

(+39) 02/700403170

mail info@ipses.com

![](_page_23_Picture_0.jpeg)

![](_page_23_Picture_2.jpeg)

## **MOTOR CONNECTION (6 LEAD MOTORS)**

#### **Half coil configuration**

This configuration uses 50% of the motor phase windings. This gives lower inductance, hence, lower torque output. Like the parallel connection of 8 lead motor, the torque output will be more stable at higher speeds. This configuration is also referred to as **half copper**.

![](_page_23_Figure_6.jpeg)

**Picture 13**: *half coil* configuration.

#### **Full coil configuration**

The full coil configuration on a 6 lead motor should be used in applications where higher torque at lower speeds is desired. This configuration is also referred to as **full copper**.

![](_page_23_Figure_10.jpeg)

**Picture 14**: *full coil* configuration.

![](_page_23_Picture_12.jpeg)

![](_page_23_Picture_13.jpeg)

![](_page_24_Picture_0.jpeg)

![](_page_24_Picture_2.jpeg)

## **MOTOR CONNECTION (4 LEAD MOTORS)**

**4 lead motors** 

4 lead motors are the least flexible but easiest to wire. Speed and torque will depend on winding inductance.

![](_page_24_Figure_6.jpeg)

**NOTE**

The physical direction of motors depends on connection of motor windings. To switch the direction of the motor, switch the wires on either phase **A** or phase **B** outputs.

![](_page_24_Picture_9.jpeg)

![](_page_24_Picture_11.jpeg)

![](_page_25_Picture_0.jpeg)

![](_page_25_Picture_2.jpeg)

# **TECHNICAL FEATURES**

io)

የ

![](_page_25_Picture_85.jpeg)

![](_page_25_Figure_5.jpeg)

![](_page_25_Picture_6.jpeg)

![](_page_25_Picture_7.jpeg)

![](_page_26_Figure_0.jpeg)

![](_page_26_Picture_1.jpeg)

 IPSES S.r.l. Via Lazzarotto, 10 - 20020 Cesate (MI) - ITALY Tel. (+39) 02/39449519 Fax (+39) 02/700403170 http://www.ipses.com email info@ipses.com

no)

![](_page_27_Picture_0.jpeg)

![](_page_27_Picture_2.jpeg)

## **BOX**

<u>းဝါ</u>

On demand, all MT2 motor control cards are available on box with power pack included. Picture shows MT2USBMS-BOX.

![](_page_27_Picture_5.jpeg)

**Picture 16** a) front and b) rear panel of **MT2USBMS** box

Breadth, height and length of the box are respectively 158 mm, 85 mm and 170 mm (6.2 x 3.3 x 6.7 inches). On the rear side there is the socket to link the box to the electrical network (230Vac, 50/60Hz). On the front panel there are: the general power switch, a USB socket to link the device to the PC, a LED indicating working connection, two DB25 standard 25 pin connectors to be used to connect the motors.

*Pinout* of the 25 poles connector is the following one:

![](_page_27_Figure_9.jpeg)

![](_page_27_Picture_124.jpeg)

IPSES S.r.l. Via Lazzarotto, 10 - 20020 Cesate (MI) - ITALY

(+39) 02/700403170

mail info@ipses.com

![](_page_27_Picture_11.jpeg)

![](_page_27_Picture_12.jpeg)

![](_page_28_Picture_0.jpeg)

![](_page_28_Picture_1.jpeg)

![](_page_28_Picture_2.jpeg)

![](_page_28_Picture_106.jpeg)

To avoid malfunctioning, please link the device with the USB cable only after you have turned on the MT2USBMS-BOX.

![](_page_28_Picture_5.jpeg)

![](_page_28_Picture_6.jpeg)

![](_page_28_Picture_8.jpeg)

![](_page_29_Picture_0.jpeg)

![](_page_29_Picture_2.jpeg)

## **DEMO SOFTWARE**

**MT2\_Demo** is a demo software which allows MT2 device control testing from a PC. Displayed virtual control panel has intuitive functionalities which make you easy understand how it works.

### *INSALLATION*

To install the software on your PC, execute "**Setup.exe**" and follow instructions displayed. Default destination folder of the executable file "**MT2\_Demo.exe**" is "**C:\Program Files\MT2\_Demo**".

## *EXECUTION*

Execute "**MT2\_Demo.exe**". Virtual control panel is displayed as showed in Picture 17:

![](_page_29_Picture_9.jpeg)

**Picture17**: virtual control panel

![](_page_29_Picture_11.jpeg)

![](_page_29_Picture_12.jpeg)

![](_page_30_Picture_0.jpeg)

![](_page_30_Picture_2.jpeg)

#### *CONNECTION TO MT2 DEVICE*

To start dialogue with **MT2** device you have to choose the relevant option in the field **model selection**. Specific connection parameter fields will be displayed for **Serial (VCP)** and **Ethernet** versions. For the first one must indicate the *COM port(s)*, for the second one *IP address(es)*, *IP port(s)* and *password(s)*, as shown in Picture 18. It is not possible to manage different model cards at the same time. **Connect** starts connection, while **Exit** close the Demo software.

![](_page_30_Figure_5.jpeg)

**Picture 18**: a) selection parameters fields for serial protocol communication (VCP) and b) selection parameters field for Ethernet protocol communication

If the connection procedure successfully pass the fictitious LED **Working connection** turns on. The **S/N list** menu lists all connected devices and **Info device** field gives information about *firmware version* and *serial number* of the current selected board, as shown in Picture 18. All the panel commands are activated.

If the selected model is a *micro stepper* version, on the front panel will be showed also the selector controls to define the movement resolution of each motors as shown in Picture 19. Press **Set Resolution** to apply the current settings.

![](_page_30_Picture_9.jpeg)

**Picture19**: controls to set motors' resolution

As shown in Picture 20, for all Ethernet models, fields and commands to modify the TCP/IP protocol access parameters, such as *address*, *port* and *password*, will be activated.

![](_page_30_Picture_12.jpeg)

**Picture 20**: controls to modify the TCP/IP protocol connection parameters

#### *FUNCTIONALITIES*

Virtual control panel is structured to make you easy understand implemented functions.

![](_page_30_Picture_16.jpeg)

![](_page_30_Picture_18.jpeg)

![](_page_31_Picture_0.jpeg)

![](_page_31_Picture_2.jpeg)

![](_page_31_Picture_102.jpeg)

**Picture 21**: active panel

The blue boarded area in Picture 21 includes controls and commands for setting and for the movements of both X and Y axes respectively.

Consider controls and commands for the X axis.

**Home** command moves X axis motor to home position: during the execution of a **home** command, for serial and USB versions, it is not possible to send other commands. Otherwise, during the execution of this command, it is possible to change the active control device by selecting a different **S/N list** item, or to abort demo software by pressing the **Quit** button (which substitutes the **Stop** button under this condition).

**Reset position** makes the actual position equivalent to zero displacement (**Position X** axis, displacement along X, is zero).

**# of resolution** or **Degrees** define the relative positive or negative displacement, enabled by **Move Forward** or **Move Back**  commands, respectively.

**Free Run** allows perpetual motion of the X axis, while **Stop Run** arrests it.

**Speed** can be declared in resolution per second or, similarly to the displacement, in degrees per second. **Set Speed** updates the current speed values.

![](_page_31_Picture_12.jpeg)

![](_page_31_Picture_14.jpeg)

![](_page_32_Picture_0.jpeg)

**Absolute X position 1** and **Absolute X position 2** set the amount of two absolute displacements, referred to zero position. **Move** commands allow these movements.

There are analogue controls for Y motor control.

The lower panel area, surrounded in orange in picture 21, includes the commands for the simultaneously movement of both axes, either in relative and absolute terms.

**Aux On** enables the auxiliary output of the card, while **Aux Off** disables it.

The indicators, surrounded in violet in Picture 21, show the current settings for motor speeds and resolutions for both axes.

The software errors are generated as shown in Picture, where is represented an error occurred after a failed communication to the device.

![](_page_32_Picture_132.jpeg)

**Picture 22**: error message

The re-enabling of the application functionalities is suborder to the **Reset** condition.

The **Setup** button opens a new window which allows to set the numbers of steps (**X step/revolution ratio** and **Y step/revolution ratio**) necessary for a complete motor revolution, one for each axis. These values are automatically updated at the window closure, forced by **Exit Setup**. **Set default** restores default values.

![](_page_32_Picture_133.jpeg)

**Picture 23**: setup window

**Advanced** runs homonym subroutine, as shown in Picture 24, where user can see a low level dialogue to the active device. Chosen instruction in **command** and associated parameter **par X** and **par Y** are communicated to the device when **Run Send** is set. **Run read** allows answer in the appropriate fields (**info device**, **par X 1**, **par Y** or **status)** to interrogations selected in **question**.

![](_page_32_Picture_14.jpeg)

![](_page_32_Picture_16.jpeg)

![](_page_33_Picture_0.jpeg)

![](_page_33_Picture_186.jpeg)

**Picture 24**: Advanced subroutine window

The surrounded green area on front panel (see Picture) refers about device status through the stylized LEDs: when a LED lights up, the condition described by the label on its side happens (in this case OFF becomes ON). The labeling descriptions are different between serial/USB and Ethernet versions. Picture shows these differences.

![](_page_33_Figure_4.jpeg)

**Picture 25**:a) status LEDs for serial or USB devices; b) status LEDs for Ethernet devices.

![](_page_33_Picture_6.jpeg)

![](_page_33_Picture_7.jpeg)

![](_page_33_Picture_9.jpeg)

![](_page_34_Figure_0.jpeg)

![](_page_34_Picture_1.jpeg)

Picture 25 shows the notification of a device error message. To re-enable the operative conditions press **Close error**.

![](_page_34_Picture_108.jpeg)

**Picture 26**: device error message example

#### *REMOVAL*

no)

To correctly remove the software, follow the instructions listed below.

1) From Desktop, click "My Computer" icon and choose "Control Panel".

Add or Remove Programs

2) Click "Add or Remove Programs" from the resource list displayed.

3) From program installed list select "MT2\_Demo" and proceed removal with "Change/Remove".

![](_page_34_Picture_11.jpeg)

 $\odot$  $\triangle$ 

俊

My Compute .<br>ivstem Tasks

Other Plazas

My Computer<br>System Folder

ğ .<br>Marki **Control Pane** 

![](_page_34_Picture_12.jpeg)

![](_page_35_Picture_1.jpeg)

## **LABVIEW LIBRARY**

![](_page_35_Picture_3.jpeg)

*LabVIEW* development tool gives the feasibility of **MT2** device remote control. This control can be achieved through the use of the eleven functions implemented in *LabVIEW 7.1* and included in the library **MT2\_Library**: thanks to these functions you do not have to know the details of the communication protocol and the application development is quick and easy.

The functions have two development levels: *MT2\_Low\_Level\_Communication.llb* contains six functions through which is possible to manage the connection with the **MT2** card.

*MT2\_Application.llb* contains other five functions realized through the use of the previous ones: these higher level functions allow the assignment of the commands recognized by the device. Use *MT2\_Application.llb* for application development, while *MT2\_Low\_Level\_Communication.llb* for maximize performances.

![](_page_35_Picture_7.jpeg)

图 MT2\_Low\_Level\_Communication.llb

![](_page_35_Picture_178.jpeg)

**MT2\_Library** is provided with a help file, *MT2\_Help.chm*. The help explains deeper the functions in the library.

<u> ၅ ႐ွိ</u>

![](_page_35_Picture_11.jpeg)

*MT2\_Help.chm*, information of which are available in *LabVIEW* too, gives structural description of all eleven functions. Graphical representations are realized, so that the user may easily understand how they work in the tool in which they were build. Next figure displays the help of the library.

![](_page_35_Picture_13.jpeg)

![](_page_35_Picture_14.jpeg)

![](_page_36_Picture_0.jpeg)

**Picture 27**: *LabView* functions help

**MT2\_Library** is available on demand.

ರ

 $\delta$ 

![](_page_36_Picture_3.jpeg)

 IPSES S.r.l. Via Lazzarotto, 10 - 20020 Cesate (MI) - ITALY Tel. (+39) 02/39449519 Fax (+39) 02/700403170 http://www.ipses.com email info@ipses.com

![](_page_36_Picture_5.jpeg)

 $>$  IPSES

![](_page_37_Picture_0.jpeg)

![](_page_37_Picture_1.jpeg)

![](_page_37_Picture_2.jpeg)

io)

## **CONNECTION EXAMPLE: HYPERTERMINAL**

A typical example of serial connection is represented by HyperTerminal tool, which is present in all operating systems Microsoft Windows (except Windows Vista where the program is not included in the operative system distributions, but it is easily downloadable from internet), running by menu "Start -> All Programs -> Accessories -> Communications -> Hyper Terminal" (Picture 28).

![](_page_37_Picture_7.jpeg)

**Picture 28**: Hyper Terminal path

The serial communication can be used also with USB devices because the driver provides a virtual serial communication port (VCP) for each MT2 system connected. Through the VCP it can be easily established the serial communication with the board. Once the connection is established, a name and some other parameters are needed (as it can be seen in Picture). Before getting information by the board it is necessary to view characters sent by user. To do that, an echo late on what is written has to be set via program properties menu (Picture29 – Picture 31):

![](_page_37_Picture_10.jpeg)

![](_page_37_Picture_11.jpeg)

![](_page_38_Picture_49.jpeg)

![](_page_38_Picture_1.jpeg)

![](_page_38_Picture_3.jpeg)

![](_page_38_Picture_50.jpeg)

**Picture 29**: HyperTerminal general parameter settings

![](_page_38_Picture_51.jpeg)

**Picture 30**: Hyper Terminal serial parameter settings

Before getting information by the board it is necessary to view characters sent by user. To do that, an echo late on what is written has to be set via program properties menu (Picture 31- Picture 33).

![](_page_38_Picture_9.jpeg)

![](_page_38_Picture_10.jpeg)

![](_page_39_Picture_0.jpeg)

![](_page_39_Picture_1.jpeg)

![](_page_39_Picture_2.jpeg)

![](_page_39_Picture_48.jpeg)

**Picture31**: HyperTerminal properties menu

![](_page_39_Picture_49.jpeg)

**Picture 32**: by TAB "Settings", user can select "ASCII Setup"

![](_page_39_Picture_7.jpeg)

![](_page_39_Picture_8.jpeg)

(+39) 02/700403170

mail info@ipses.com

![](_page_40_Picture_47.jpeg)

**Picture 33**: an example configuration to see ASCII characters

Now communication between PC and MT2 board is established with the protocol previous described. For example, if character "?" is sent by the keyboard (Picture 34), MT2 peripheral shall answer with a string similar to the one shown in Picture:

![](_page_40_Picture_48.jpeg)

**Picture 34**: get firmware version command

![](_page_40_Picture_5.jpeg)

![](_page_41_Picture_0.jpeg)

**Picture 35**: firmware version string example

Sending other kind of commands in succession, it is possible to communicate and to operate with MT2USBMS via its COM port 164 (Picture 35 the get status function after the get firmware version can be seen).

![](_page_41_Picture_60.jpeg)

**Picture 36**: get status register.

<u>းဝါ</u>

![](_page_41_Picture_5.jpeg)

![](_page_42_Picture_0.jpeg)

![](_page_42_Picture_2.jpeg)

## **EXAMPLE USING THE DLL D2XX**

The following code example shows how to open communication toward the 0 indexed device and how to configure transmission parameters. The code also allows the reading of *firmware* version and device's *serial number* (command "?") and the sending of X axis movement command (for 2000 steps) and the subsequently reading of device status (command "U"). At the end it closes the communication.

```
 IPSES S.r.l. Via Lazzarotto, 10 - 20020 Cesate (MI) - ITALY 
                                                 Tel. (+39) 02/39449519 Fax 
                                                        (+39) 02/700403170 
// Variables definition 
unsigned long ftStatus = 0, ftHandle = 0;
unsigned long TxBytes = 0, RxBytes = 0, EventNode = 0, BytesWritten = 0, BytesReceived = 0;
char TxBuffer [16] = "";
char RxBuffer [256] = "";
// Open Device Communication to 0 indexed device and sets its communication parameters
 ftStatus = FT_Open (0, &ftHandle); 
if (ftStatus != FT_OK)
{ 
        //Error on opening procedure 
 } 
else 
{ 
        ftStatus = FT_SetBaudRate (ftHandle, 9600); 
       if (ftStatus != FT_OK)
       { 
               //Error on setting baud rate procedure 
 } 
        else 
 { 
               ftStatus = FT_SetDataCharacteristics (ftHandle, FT_BITS_8, FT_STOP_BITS_1, FT_PARITY_NONE 
              ); 
              if (ftStatus != FT_OK)
\{ //Error on setting data characteristics procedure 
 } 
               else 
\{ ftStatus = FT_SetFlowControl (ftHandle, FT_FLOW_NONE, NULL, NULL); 
                     if (ftStatus != FT_OK)
{z} //Error on setting flow control procedure 
 } 
                      else 
{z} ftStatus = FT_SetTimeouts (ftHandle, 500, 300); 
                            if (ftStatus != FT_OK)
\{ //Error on setting timeout procedure 
 } 
 else 
\{ //Opening procedure successfully completed 
 } 
 } 
 }
```
 http://www.ipses.com email info@ipses.com

```
MT2 USB- USER MANUAL
         } 
} 
//Get Info device 
TxBuffer = "?/r";
ftStatus = FT_Write (ftHandle, TxBuffer, sizeof(TxBuffer), &BytesWritten); 
if (ftStatus != FT_OK) {
{ 
         //Write error 
} 
else 
{ 
        FT_GetStatus(ftHandle, &RxBytes, & TxBytes, &EventNode);
        if (RxBytes \ge 0) { 
                  ftStatus = FT_Read(ftHandle, RxBuffer, RxBytes, &BytesReceived); 
                 if (ftStatus == FT OK)
\{ // successfully reading 
 } 
                  else 
\{ // Error reading 
 } 
         } 
} 
//Send command: movement of X axis for 2000 steps 
TxBuffer = "d2000, 0/r";ftStatus = FT_Write (ftHandle, TxBuffer, sizeof(TxBuffer), &BytesWritten); 
if (ftStatus != FT_OK){
{ 
          //Write error 
} 
else 
{ 
          //Command sent 
} 
//Get Status 
TxBuffer = "u/r";
ftStatus = FT_Write (ftHandle, TxBuffer, sizeof(TxBuffer), &BytesWritten); 
if (ftStatus != FT_OK) {
{ 
         //Write error 
} 
else 
{ 
         FT_GetStatus(ftHandle, &RxBytes, & TxBytes, &EventNode); 
        if (RxBytes \ge 0) { 
                  ftStatus = FT_Read(ftHandle, RxBuffer, RxBytes, &BytesReceived); 
                 if (ftStatus == FT_OK)
\{ // Status successfully reading 
 }
```
IPSES S.r.l. Via Lazzarotto, 10 - 20020 Cesate (MI) - ITALY

Tel. (+39) 02/39449519 Fax (+39) 02/700403170 http://www.ipses.com email info@ipses.com

![](_page_43_Picture_1.jpeg)

![](_page_44_Picture_0.jpeg)

![](_page_44_Picture_1.jpeg)

![](_page_44_Picture_2.jpeg)

 // Error reading } } }

//Close device FT\_Close (ftHandle);

no)

![](_page_44_Picture_5.jpeg)

![](_page_44_Picture_7.jpeg)

![](_page_45_Picture_0.jpeg)

![](_page_45_Picture_1.jpeg)

![](_page_45_Picture_2.jpeg)

# **PRODUCT** CODES CODES

![](_page_45_Picture_72.jpeg)

![](_page_45_Picture_6.jpeg)

![](_page_46_Picture_0.jpeg)

![](_page_46_Picture_1.jpeg)

# **OTHER AVAILABLE MODELS**

**IPSES** can realize **customized versions** of this device to answer to any clients' demand.

Particularly, it is possible to have this instrument in any **size** (so as to easily integrate it in any mechanical system) and with customized **communication protocol**.

The MT2USB card is also available in MT2USBMS version with microstepper control up to 1/8 step.

There are also available axes control cards with serial interface *RS232* (see the *MT2* and *MT2MS* systems) and with **Ethernet** interface (see the *MT2ETH* and *MT2ETHMS* systems). It is also available a version with USB interface and PWM control current up to **3A** (**MT2HC**). On request we can conceive and develop system with any communication interface, according to our client's specifications. For each version on demand is available the box configuration.

For further information, please visit the website *http://www.ipses.com.* 

![](_page_46_Picture_8.jpeg)

![](_page_46_Picture_10.jpeg)

![](_page_46_Picture_12.jpeg)

<u> ၅ ႐ွိ</u>

![](_page_46_Picture_14.jpeg)

![](_page_46_Picture_16.jpeg)

![](_page_46_Picture_17.jpeg)

![](_page_46_Picture_18.jpeg)

![](_page_46_Picture_19.jpeg)

![](_page_47_Picture_0.jpeg)

![](_page_47_Picture_2.jpeg)

# **CONTACTS**

**IPSES** S.r.l. conceives, projects and markets electronic and scientific instruments. The customized planning of our devices allows us to answer specific necessities for customers asking for embedded systems. **IPSES** clients enjoy access to a dedicated project engineering team, available as needed.

Our pool consists of highly competent professionals whose experience in this field is extremely strong. Thanks to constant updating and technical development, **IPSES** is a leading company, combining the dynamism of a young group into the competence and reliability of a qualified staff.

**IPSES S.r.l. Research and development office:**  via Suor Lazzarotto, 10 20020 Cesate (MI) Italy

**tel.** +39 02 39449519 +39 02 320629547 **fax** +39 02 700403170 **e-mail:** info@ipses.com

io)

![](_page_47_Picture_8.jpeg)

![](_page_47_Picture_9.jpeg)

![](_page_47_Picture_10.jpeg)

![](_page_47_Picture_11.jpeg)

![](_page_48_Picture_0.jpeg)

![](_page_48_Picture_2.jpeg)

# **SUPPORT INFORMATION**

\_\_\_\_\_\_\_\_\_\_\_\_\_\_\_\_\_\_\_\_\_\_\_\_\_\_\_\_\_\_\_\_\_\_

The customer is at liberty to contact the relevant engineer at IPSES S.r.l. directly. A call can be logged in a variety of ways:

![](_page_48_Picture_72.jpeg)

# **PROBLEM REPORT**

The next page is a standard template used for reporting system problems. It can be copied and send as a fax. Alternative bugs may be reported by emails, in this case please insure that the mail contains similar information as the *Engineering Problem Report* form.

![](_page_48_Picture_8.jpeg)

![](_page_48_Picture_9.jpeg)

![](_page_48_Picture_10.jpeg)

Tel. (+39) 02/39449519 Fax (+39) 02/700403170 http://www.ipses.com email info@ipses.com

![](_page_49_Picture_2.jpeg)

# **ENGINEERING PROBLEM REPORT**

## **Problem describer**

![](_page_49_Picture_156.jpeg)

## **Product**

![](_page_49_Picture_157.jpeg)

#### **Report Type** (bug, change request or technical problem)

![](_page_49_Picture_158.jpeg)

### **Problem Description**

#### **Reproduction of Problem**

![](_page_49_Picture_159.jpeg)

## **IPSES s.r.l. Action notes**

![](_page_49_Picture_160.jpeg)

![](_page_49_Picture_15.jpeg)

io)

![](_page_49_Picture_17.jpeg)

![](_page_50_Picture_0.jpeg)

![](_page_50_Picture_2.jpeg)

(Product code MT2USB- Rel. 01.00.0002)

**IPSES S.r.l.**  Via Lazzarotto, 10 20020 CESATE (MI) - ITALY Tel. (+39) 02/39449519 Fax (+39) 02/700403170 e-mail: info@ipses.com support@ipses.com

![](_page_50_Picture_5.jpeg)

![](_page_50_Picture_7.jpeg)